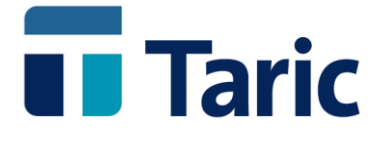

# **Control de garantías GRN de deudas potenciales**

## **Depósito temporal**

info@taric.es | www.taric.es | 915 541 006

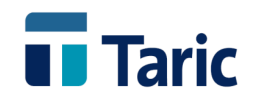

## **Control de garantías GRN para deudas potenciales Depósito Temporal**

## **Índice**

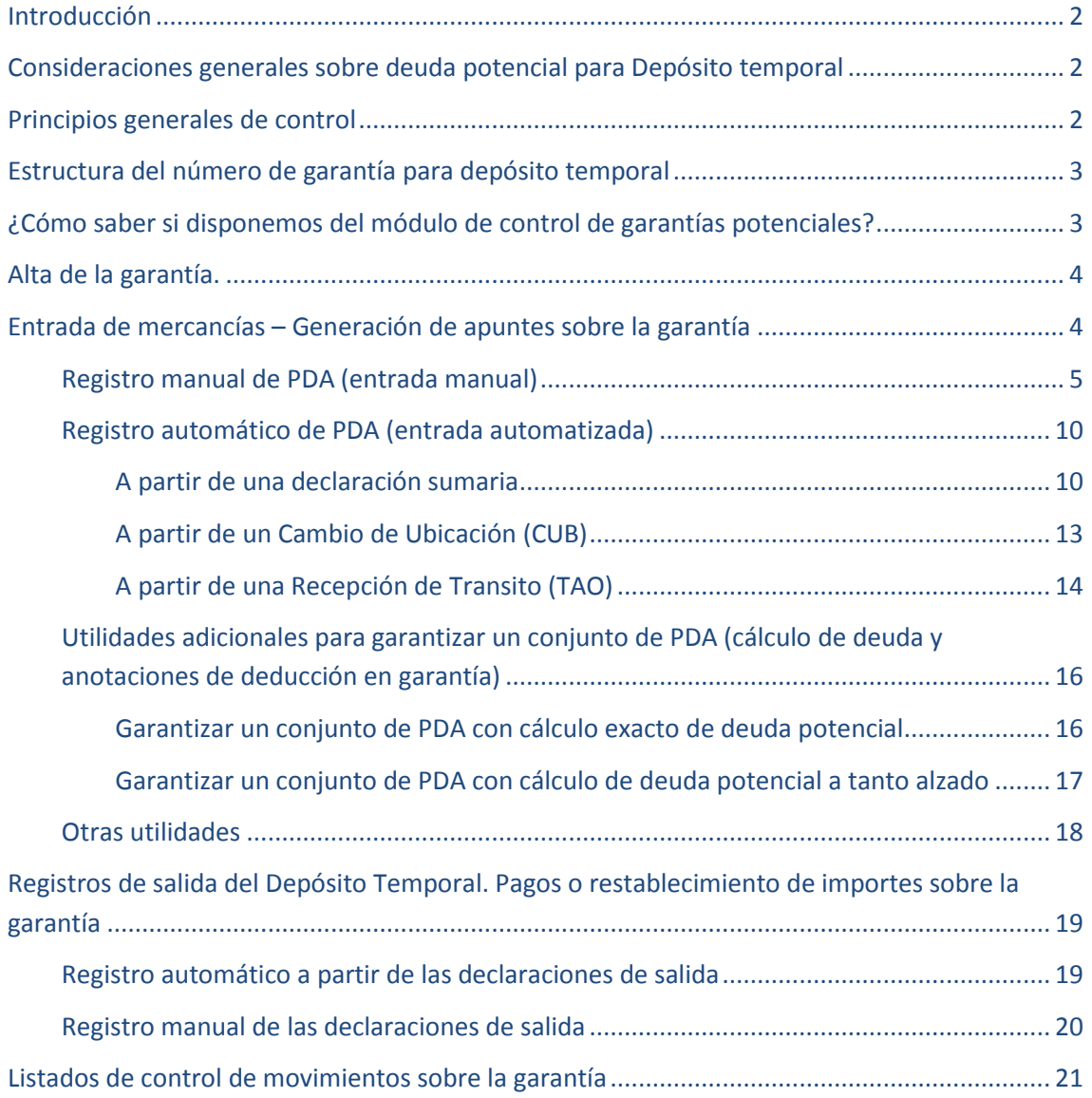

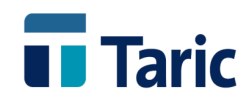

## <span id="page-2-0"></span>**Introducción**

Taric, para sus aplicaciones de gestión aduanera *TDua/ITrans* y *TDepo,* ha desarrollado un módulo específico de **control de garantías GRN para deudas potenciales**, para Depósito temporal, depósitos Aduanero y distinto del aduanero y otros regímenes afectados por deudas potenciales.

En este documento trataremos exclusivamente el control de garantías GRN para deudas potenciales en **Depósito Temporal**. En documento/manual aparte se detalla el funcionamiento del control de garantías GRN para deudas potenciales en Depósitos Aduanero y Distinto del Aduanero.

**Nota:** El módulo de control de garantías de deudas reales para importación y potenciales para expediciones de tránsito se encuentra ya incluido por defecto en cualquiera de las aplicaciones de gestión aduanera de Taric. [\(Manuales aplicación TDua\)](https://www.taric.es/soporte/manuales/tdua/)

## <span id="page-2-1"></span>**Consideraciones generales sobre deuda potencial para Depósito temporal**

Según el CAU, la deuda potencial debe estar siempre soportada por una garantía y su control debe ser realizado por el titular de dicha garantía. La Administración solo tiene la responsabilidad de que el operador cumpla con dicho control. De este modo el operador deberá informar a la Aduana en los casos en los que se haya superado el importe de referencia (saldo inicial) de dicha garantía.

La AEAT, para las operaciones en depósito temporal (vinculaciones y salidas) no lleva ningún control automatizado de importes de garantía, ya sean retenciones o restablecimientos de dichas retenciones

Como ocurre para todas las deudas potenciales, el cálculo de deuda y por tanto de la cantidad a retener de garantía, debe calcularse en función de los derechos más altos del arancel (derechos de terceros) y del resto de impuestos aplicables a la importación (IVA e IIEE según los casos).

Solo para el caso de depósito temporal, si en el momento de vincular las mercancías al régimen no se dispusiera de los datos suficientes o precisos para el cálculo exacto de la deuda, la normativa prevé un importe de referencia "**a tanto alzado**" de 10.000 € por declaración que vincule dichas mercancías al depósito temporal.

## <span id="page-2-2"></span>**Principios generales de control**

El control de garantía de deudas potenciales, como ocurre con el de las deudas reales, está basado en un sistema de cargo-data sobre el saldo de la garantía, en función de las declaraciones de vinculación o registros entrada de las mercancías por un lado y de las declaraciones de desvinculación o registros de salida por otro.

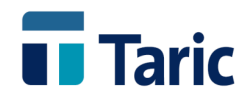

De este modo, dada una garantía GRN previamente registrada para el depósito y asignado su saldo inicial (importe de referencia), la aplicación irá descontando del saldo de la garantía (apuntes de deducción) las cantidades calculadas o asignadas de deuda potencial a partir de las declaraciones efectuadas (declaración sumaria, Cambio de Ubicación o Recepción de tránsito) en el momento de la creación de las partidas de almacén (PDA), entendidas como registros de entrada.

Los restablecimientos de los importes de garantía (denominados **pagos** en la aplicación, aunque no existe un pago en el sentido real o efectivo) se efectuarán automáticamente a partir de las declaraciones de salida del almacén, bien se realicen desde la propia aplicación o bien sean registradas manualmente en el caso en que dichas declaraciones son realizadas por terceros.

## <span id="page-3-0"></span>**Estructura del número de garantía para depósito temporal**

#### **AAESAGWRRRNNNNNNNC**

#### Donde

- **AA** son los dos últimos dígitos del año en que se concedió la garantía GRN
- ES son la clave de país España como estado miembro que concede la garantía
- **A** es el indicador del organismo o administración que gestiona dicha garantía. En este caso **A** es AEAT.
- **G** es el indicador de tipo de garantía , en este caso **G** es indicador de garantía global
- **W** es el indicador de finalidad aduanera, en este caso **W** es depósito temporal
- RRR son los tres dígitos del indicador de aduana contable.
- **NNNNNN** se corresponde con el número de garantía
- C es un digito de control del número total de la garantía.

## <span id="page-3-1"></span>**¿Cómo saber si disponemos del módulo de control de garantías potenciales?**

Puede comprobarse de los dos siguientes modos, según la aplicación sea TDua o TDepo:

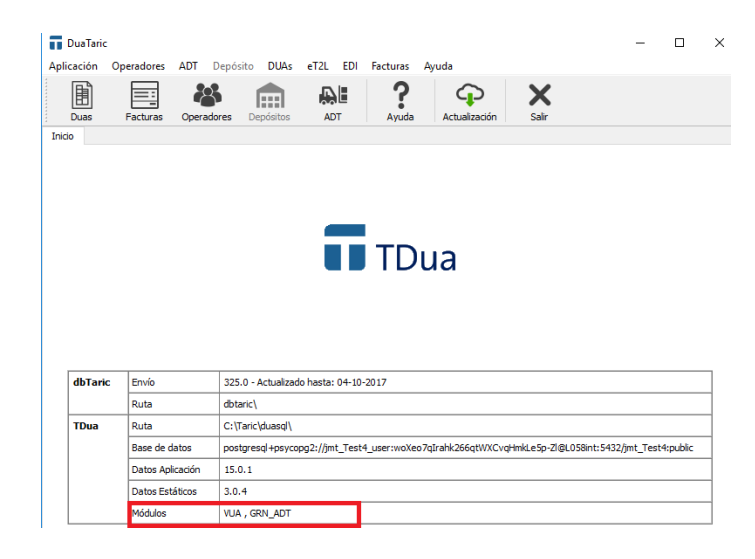

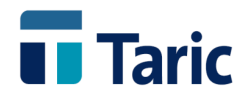

O bien desde el Menú principal a las opciones *Ayuda / Acerca de* desde cualquiera de las dos aplicaciones TDua o TDepo

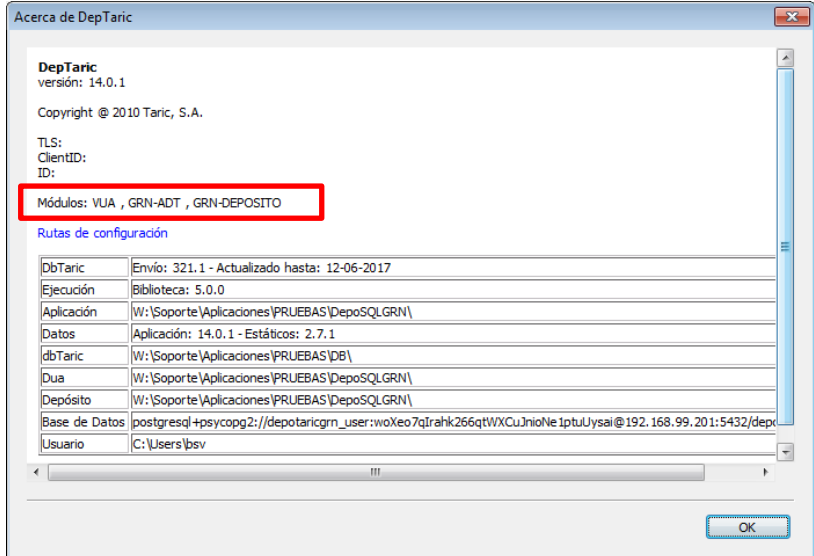

En la sección *Módulos* debe aparecer la mención **GRN\_ADT**

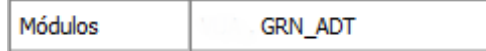

## <span id="page-4-0"></span>**Alta de la garantía.**

Para dar de alta la garantía con su importe inicial debe accederse desde el Menú principal opciones *Aplicación / Garantías / Nuevo*

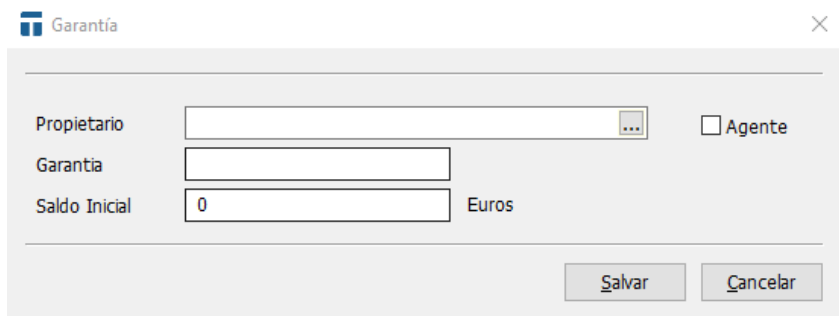

## <span id="page-4-1"></span>**Entrada de mercancías – Generación de apuntes sobre la garantía**

Dependiendo de si las declaraciones que vinculan al depósito (declaración sumaria, cambio de ubicación o recepción de tránsito) han sido realizadas o no desde la propia aplicación, de si se tienen suficientes datos para el cálculo exacto o no de la deuda potencial y por último del tipo de declaración, la aplicación ofrece una serie de facilidades para que el cálculo de la deuda y su apunte de deducción en la garantía se produzcan de la forma más automatizada posible.

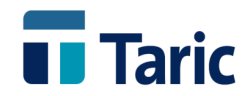

**Importante:** Recordamos que los apuntes de deducción sobre la garantía se realizan en el momento del registro de la entrada de las mercancías en el depósito temporal, es decir en el momento de la creación de las denominadas *Partidas de Almacén* o *PDA*.

Las *PDA* permiten un registro completo del estado de la mercancía en el depósito, recogiendo según dicho estado:

- Datos identificativos de la declaración de entrada,
- Datos de identificación de las mercancías, incluidos datos económicos y de deuda potencial.
- Datos que preparan el régimen aduanero a la salida y,
- Datos identificativos de la declaración de salida, si es que ésta se ha producido.

#### <span id="page-5-0"></span>**Registro manual de PDA (entrada manual)**

Las PDA podrán darse de alta manualmente accediendo a través del Menú opciones *ADT / Partidas de Almacén / Nuevo*

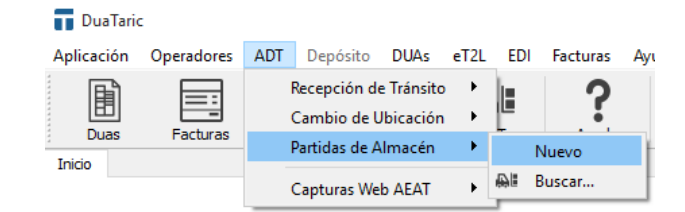

Los datos de la PDA se reparten en tres pestañas:

1 **Codificación**. Recoge los datos administrativos/aduaneros de la operación, tanto de entrada como de salida.

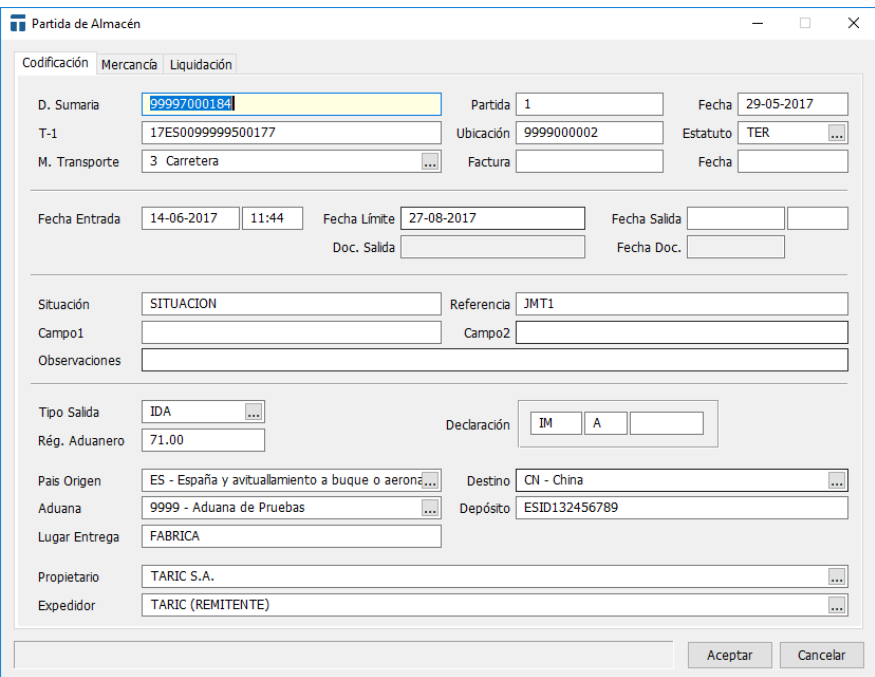

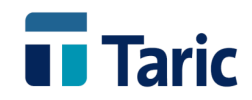

Es importante destacar la necesidad de cumplimentar el campo *Estatuto* (TERceros, COMunitario o NACional), ya que en base a él la aplicación decidirá qué tipo de datos arancelarios, IVA e IIEE no deberán considerarse para el cálculo de la deuda potencial de la PDA y por tanto del apunte de deducción en la garantía.

**Nota:** El estatuto NAC (nacional) solo es de aplicación para los registros de PDA en un LAME (Local Autorizado para Mercancías de Exportación), que no requieren garantía, por lo que no es objeto de análisis en este manual.

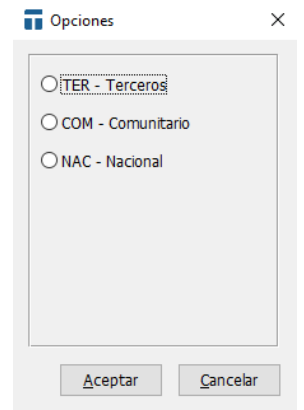

**2 Mercancía**. Recoge los datos identificativos de la mercancía. Debemos destacar como datos relevantes para el control de garantía, el *Código Taric*, *Masa bruta* y *Masa neta* y *valor*, ya que en función de ellos se realizará tanto la captura de datos de arancel (derechos, IVA o II.EE), como el subsiguiente cálculo de la deuda potencial y su apunte de deducción sobre la garantía.

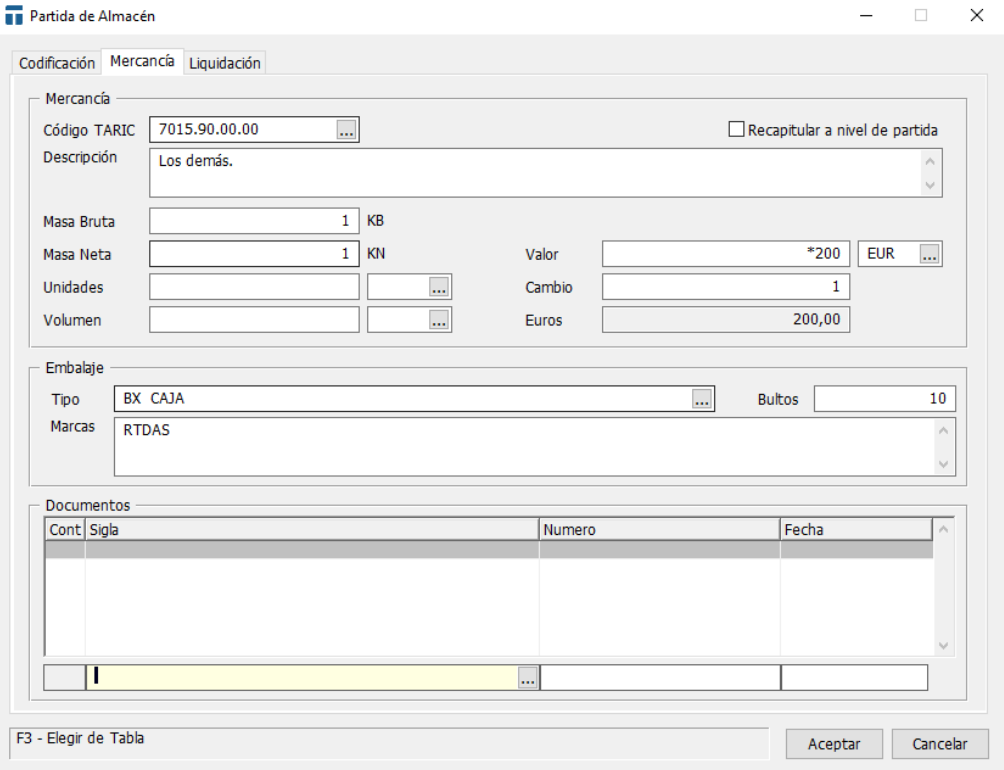

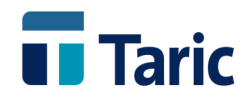

La casilla *Código Taric*, permite realizar la clasificación arancelaria de la mercancía ya que permite un acceso directo al arancel de aduanas completo de Taric. En dicha casilla puede escribirse el código Taric si se conoce o un conjunto de palabras.

Pulsando **F3** sobre dicha casilla se accede al arancel donde puede terminar de clasificarse la mercancía y, una vez localizado el código, acceder a la ventana de orígenes, derechos, IVA e IIEE.

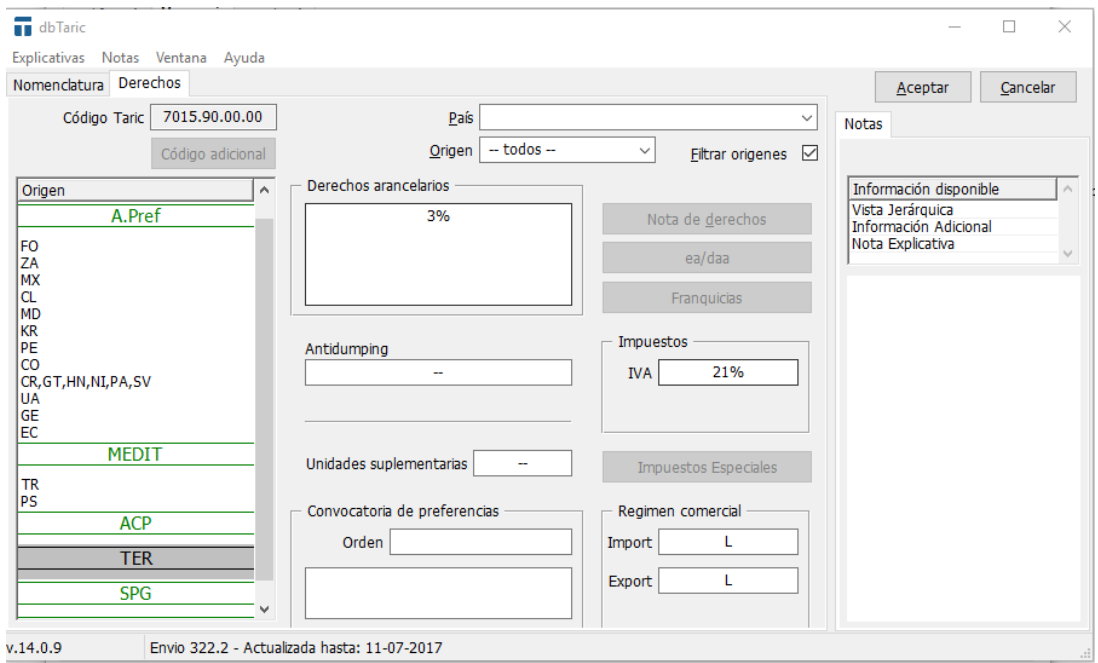

Desde esta ventana, pulsando el botón *Aceptar* se captura la información necesaria (derechos IVA y/o IIEE) para, en función del estatuto (TER o COM), el valor y/o masas incluidas en la PDA, calcular automáticamente el importe de deuda potencial que se va a apuntar (como deducción) sobre el saldo de la garantía. Las mercancías procedentes de Canarias, deberán recogerse con estatuto COM.

De este modo, dependiendo del estatuto:

- TER (terceros). Calculará automáticamente la deuda teniendo en cuenta los derechos de terceros países, el IVA y si procediera los II.EE.
- COM (comunitario). Calculará automáticamente la deuda teniendo en cuenta el IVA y si procediera los II.EE.
- NAC (nacional), no procede ningún cálculo de deuda
- 3 **Liquidación.** Recoge los resultados de la captura previa del arancel, el resultado de la deuda potencial calculada y muestra el número de garantía sobre la que se va a realizar automáticamente el apunte de deducción con el importe de deuda potencial calculada. No obstante, la deuda potencial siempre podrá establecerse manualmente si se desea.

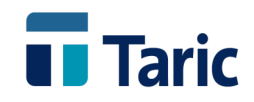

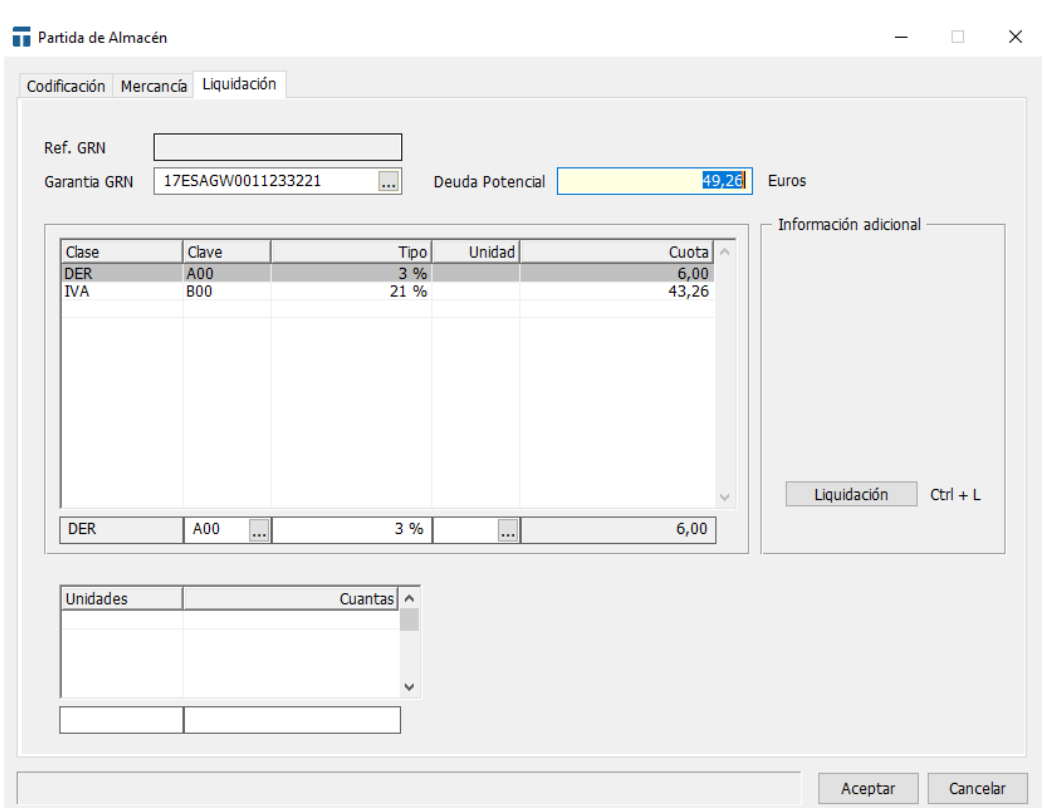

Pulsando, el botón "Liquidación" o **Ctrl-L**, accedemos a la liquidación calculada que se corresponderá con el importe de deuda potencial.

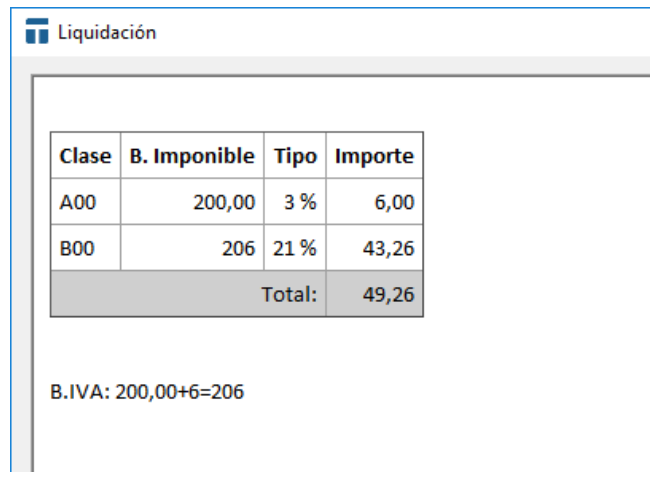

Desde la casilla *Garantía GRN*, pulsando **F3** o pinchando en su botón derecho se accede a la lista de garantías bajo control en la aplicación utilizables por el ADT (Finalidad = W según la nomenclatura GRN), donde puede verse su Valor inicial y el saldo actual.

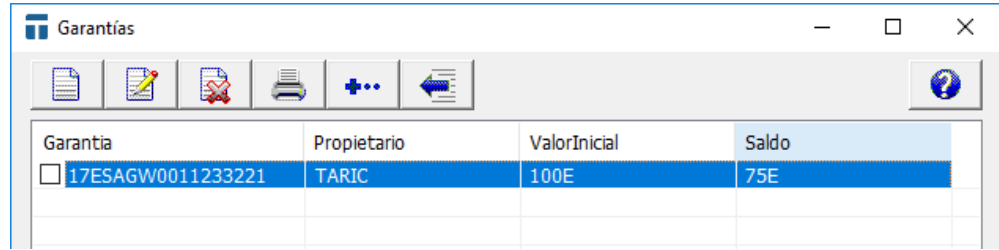

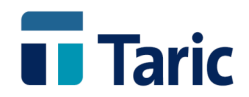

Esta ventana es también accesible a través de las opciones de gestión de garantías del Menú Principal, *Aplicación / Garantías / Buscar.*

Desde esta ventana puede accederse a diferentes opciones, entre las que destacamos:

- lista de apuntes pendientes o importes de deuda asociados a las PDA que no han sido liberados (se accede pulsando INTRO sobre la línea de garantía GRN).
- Realizar informes de movimientos en la garantía por fechas, pulsando las teclas **Ctrl-M**. (Ver más información en páginas 21 y 22)

Una vez se ha completado la información necesaria de la PDA, al salvarla, se genera automáticamente un apunte de deducción sobre el saldo de la garantía con un importe igual al de la casilla *deuda potencial*

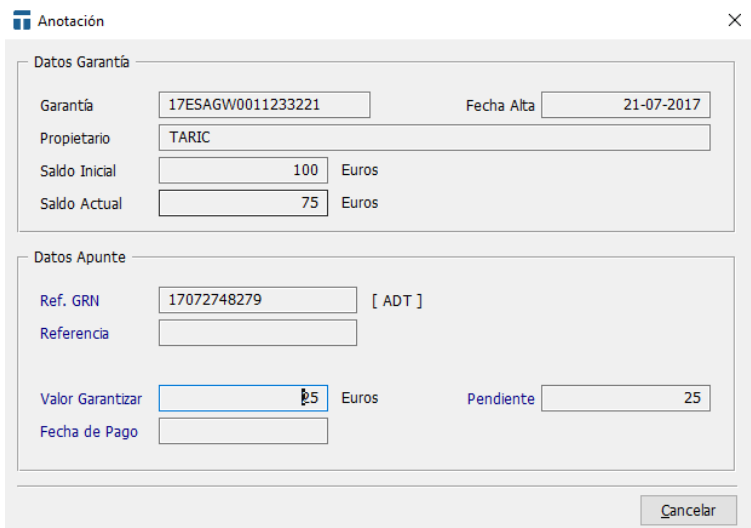

y la PDA quedará registrada con el estado "Garantizada".

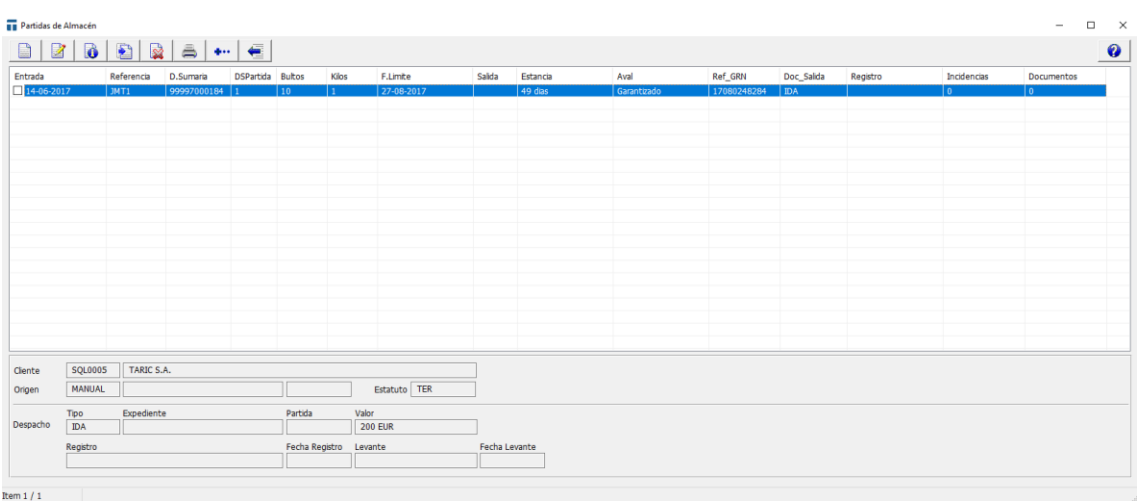

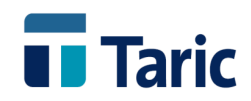

#### <span id="page-10-0"></span>**Registro automático de PDA (entrada automatizada)**

Dependiendo de la declaración que ha vinculado las mercancías al régimen de Depósito Temporal y su disponibilidad desde la aplicación, se ofrece una serie de utilidades que permite un registro/creación de las PDA a partir del contenido de dicha declaración: Declaración Sumaria, Cambio de Ubicación o Recepción de Tránsito.

#### <span id="page-10-1"></span>**A partir de una declaración sumaria**

A través del Menú principal opciones *ADT / Capturas Web AEAT / captura x sumaria*, se abre una ventana de selección de la declaración sumaria suyos datos la aplicación capturará de forma transparente.

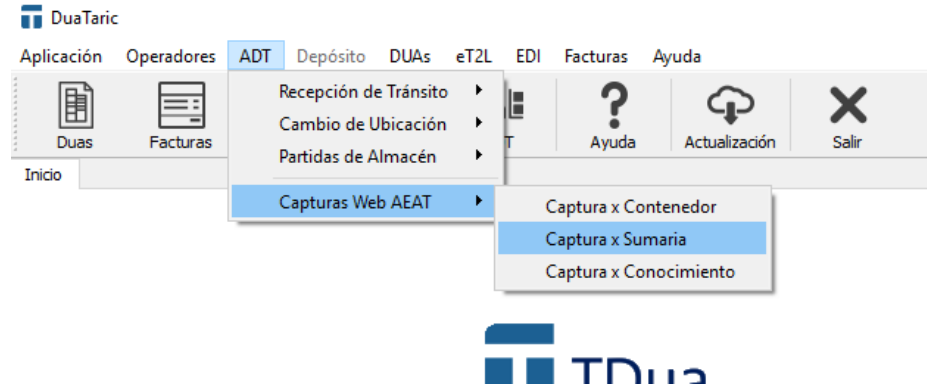

Aquí podemos seleccionar la sumaria filtrando por número, fechas, solo las partidas que tengan saldo, etc.

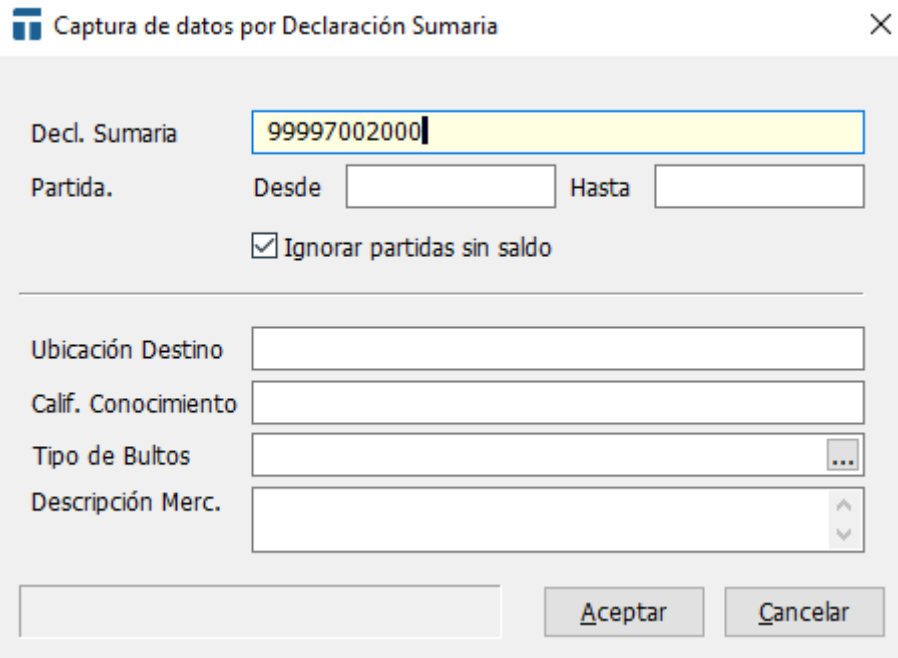

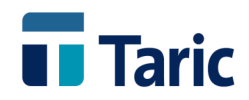

Una vez aceptada la selección, la aplicación automáticamente capturará la información de las partidas de la sumaria presentando la siguiente ventana con los resultados

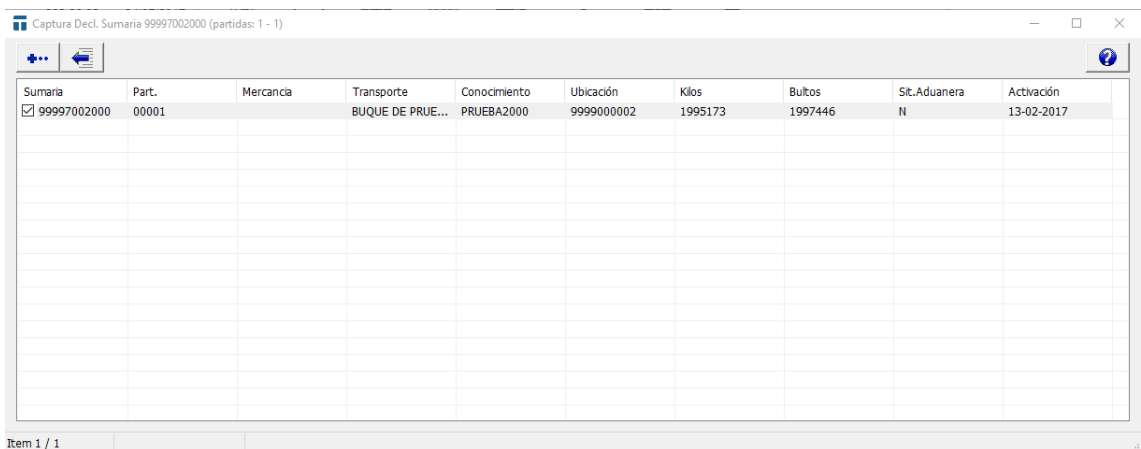

En esta ventana el operador puede hacer una selección completa o parcial de las partidas a partir de las cuales quiere generar las PDA o entradas en el ADT. La selección se realiza pulsando la barra espaciadora sobre las líneas o partidas deseadas o bien pulsando la tecla "**+**" si se pretende seleccionar todas las líneas o partidas.

Una vez seleccionadas, pulsando las teclas **Ctrl-D** se permite la generación automática de PDA.

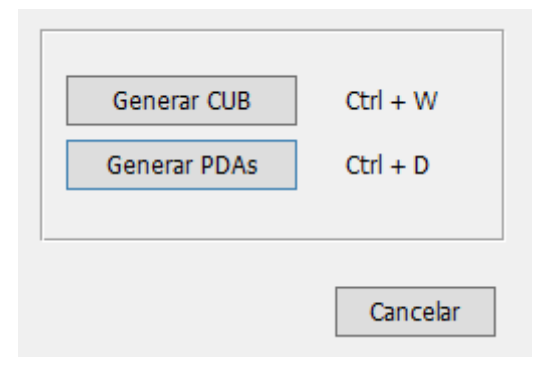

Se abrirá entonces una ventana con dos pestañas (*Codificación* y *Mercancía*) que permiten incluir ciertos datos comunes para las PDA que van a generarse a partir de las partidas de Sumaria seleccionadas.

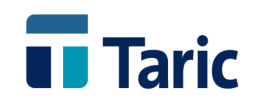

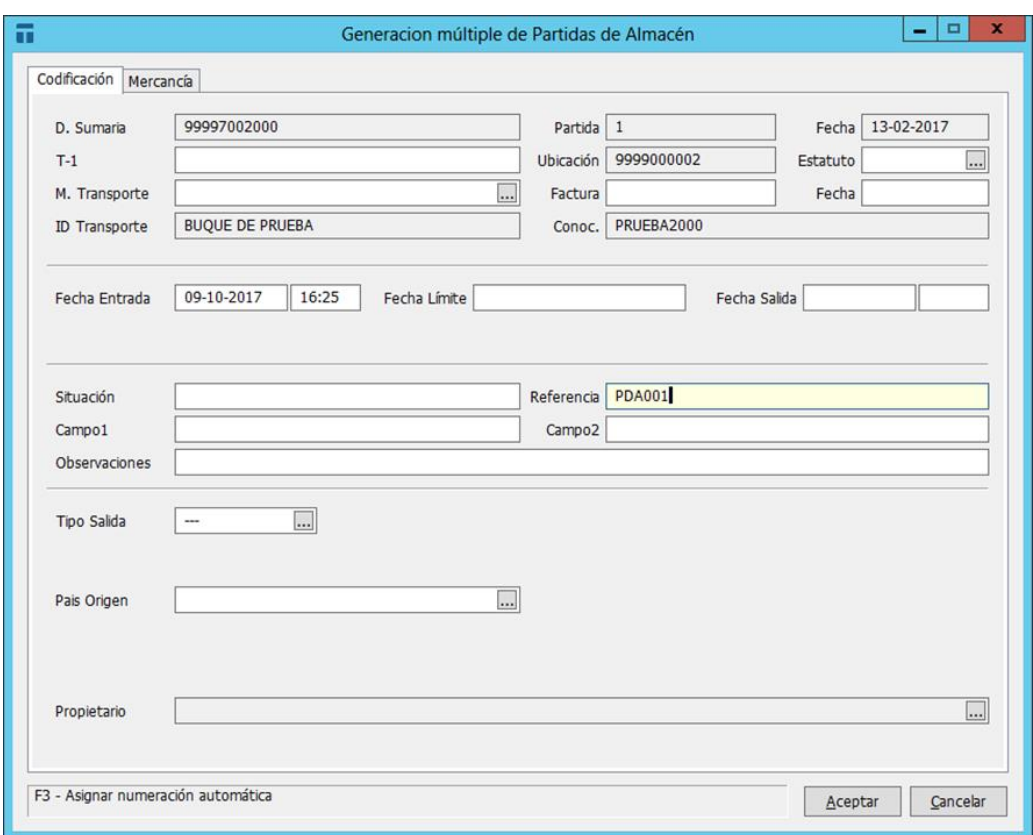

#### y su pestaña "Mercancía":

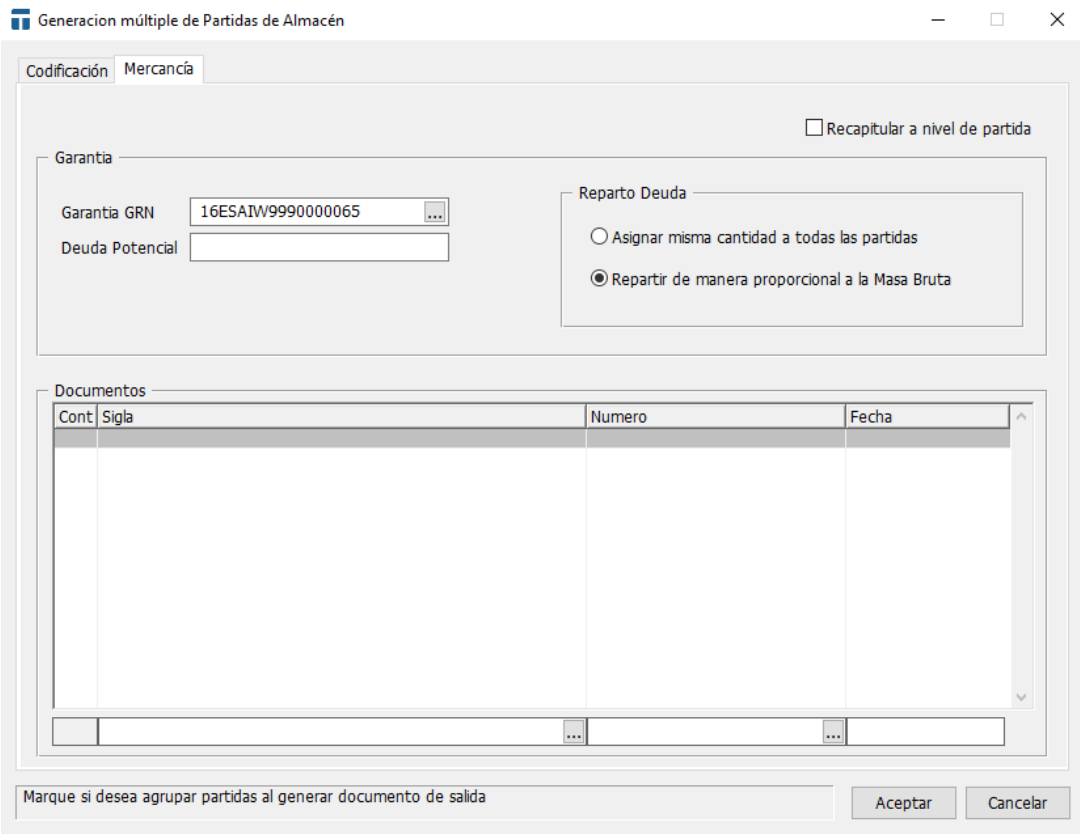

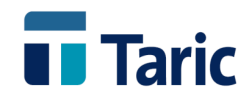

**Importante:** Para aquellos casos en los que en el momento de la vinculación al ADT no hay posibilidad de realizar el cálculo exacto de la deuda potencial, por no conocer valor y/o identificación precisa de la mercancía, la aplicación permite la asignación de un **valor a tanto alzado de deuda potencial.**

En estos casos, la legislación permite establecer una cantidad de **10.000** € por declaración que vincula mercancía al ADT.

Dicho valor, por defecto, se asignará haciendo un reparto proporcional en base a la masa bruta entre todas las PDA que van a generarse a partir de las partidas de la sumaria capturadas y seleccionadas. También puede elegirse asignar ese valor a todas las partidas generadas.

Si, por el contrario, el operador conoce la información precisa y necesaria para el cálculo de la deuda potencial de las mercancías, la casilla "deuda potencial" se dejará en blanco. Posteriormente, el operador deberá incluir manualmente la información de detalle de mercancía (valor y partida arancelaria) en cada una de las PDA para, a través del acceso al arancel, registrar la deuda potencial exacta de cada una de las mercancías de las PDA generadas (ver páginas 6, 7 y 8).

#### <span id="page-13-0"></span>**A partir de un Cambio de Ubicación (CUB)**

Una vez generado, declarado y aceptado por la AEAT un CUB, pulsando las teclas **Ctrl-D** se permite la generación automática de PDA. Se abrirá entonces una ventana con dos pestañas (*Codificación* y *Mercancía*) que permiten incluir ciertos datos comunes para las PDA que van a generarse a partir del CUB seleccionado.

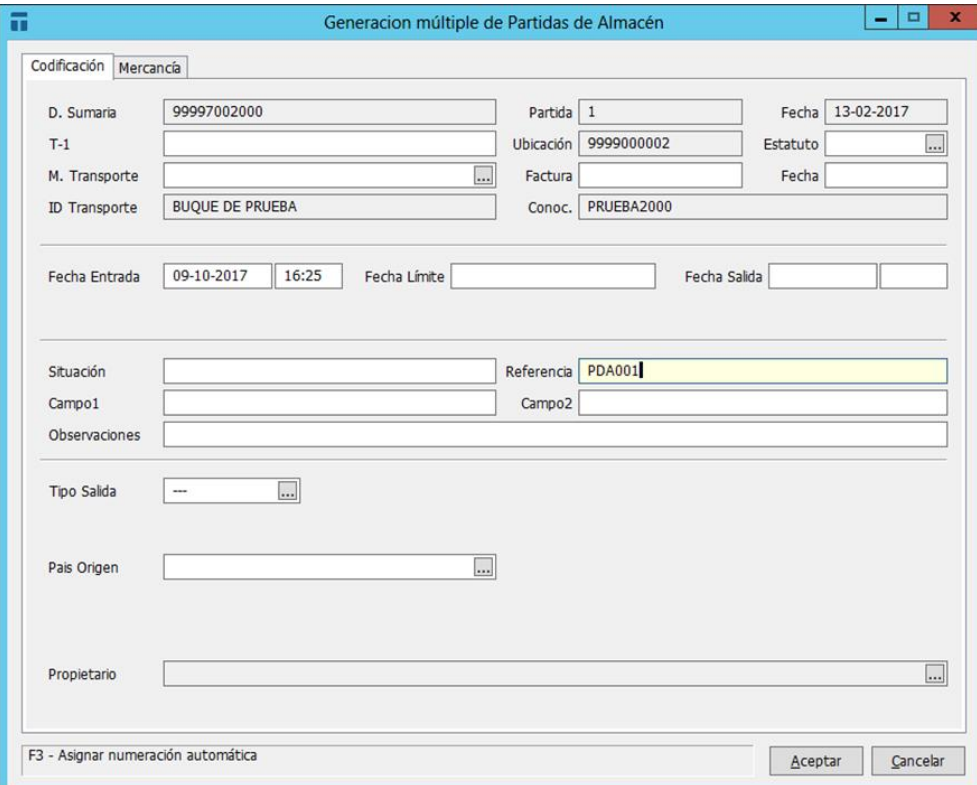

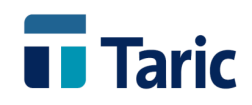

#### y su pestaña "Mercancía":

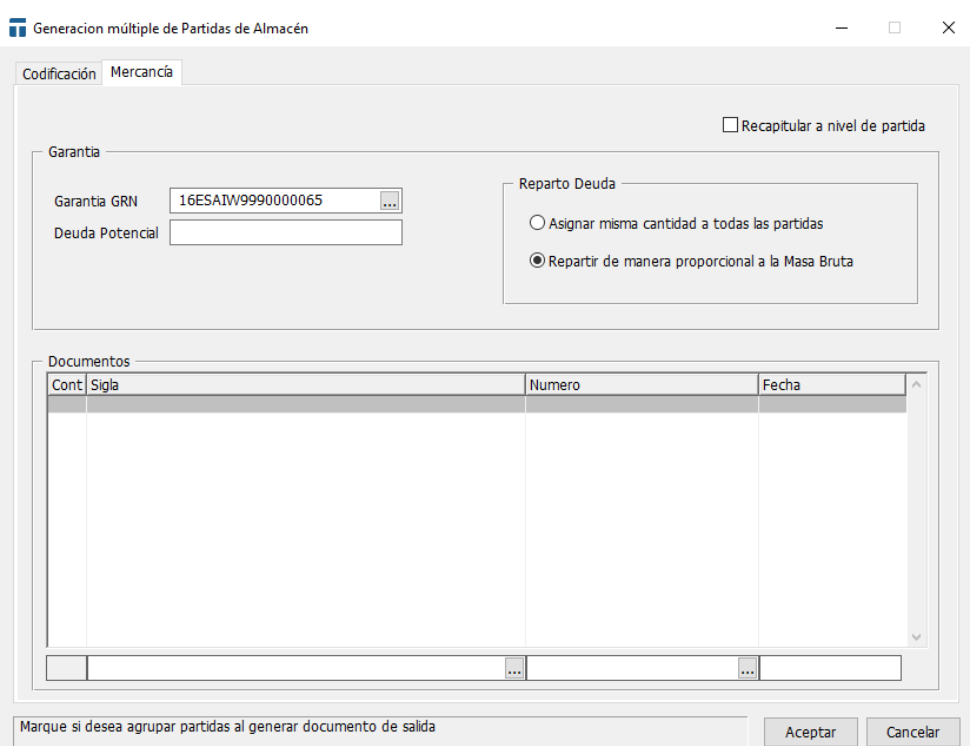

**Importante:** Para aquellos casos en los que en el momento de la vinculación al ADT no hay posibilidad de realizar el cálculo exacto de la deuda potencial, por no conocer valor y/o identificación precisa de la mercancía, la aplicación permite la asignación de un **valor a tanto alzado de deuda potencial.**

En estos casos, la legislación permite establecer una cantidad de **10.000** € por declaración que vincula mercancía al ADT.

Dicho valor, por defecto, se asignará haciendo un reparto proporcional en base a la masa bruta entre todas las PDA que van a generarse a partir de las partidas de la sumaria capturadas y seleccionadas. También puede elegirse asignar ese valor a todas las partidas generadas.

Si, por el contrario, el operador conoce la información precisa y necesaria para el cálculo de la deuda potencial de las mercancías, la casilla "deuda potencial" se dejará en blanco. Posteriormente, el operador deberá incluir manualmente la información de detalle de mercancía (valor y partida arancelaria) en cada una de las PDA para, a través del acceso al arancel, registrar la deuda potencial exacta de cada una de las mercancías de las PDA generadas (ver páginas 6, 7 y 8).

#### <span id="page-14-0"></span>**A partir de una Recepción de Transito (TAO)**

Una vez generada, declarada y aceptada una recepción de tránsito con su aviso de llegada (AVI), la aplicación permite mediante las teclas **Ctrl-F7** conectarse a la web de la AEAT y capturar de forma trasparente al usuario la información de las partidas de la expedición de tránsito recibido.

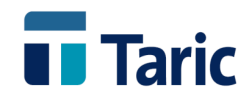

A partir de ese momento, desde la selección del expediente de recepción completado, procedemos a generar automáticamente las PDA (una por cada partida del tránsito) pulsando las teclas **Ctrl-D**.

Al igual que en el caso anterior aparecerá una ventana con dos pestañas (*Codificación* y *Mercancía*) para poder incorporar ciertos datos adicionales y comunes a las PDA que van a generarse.

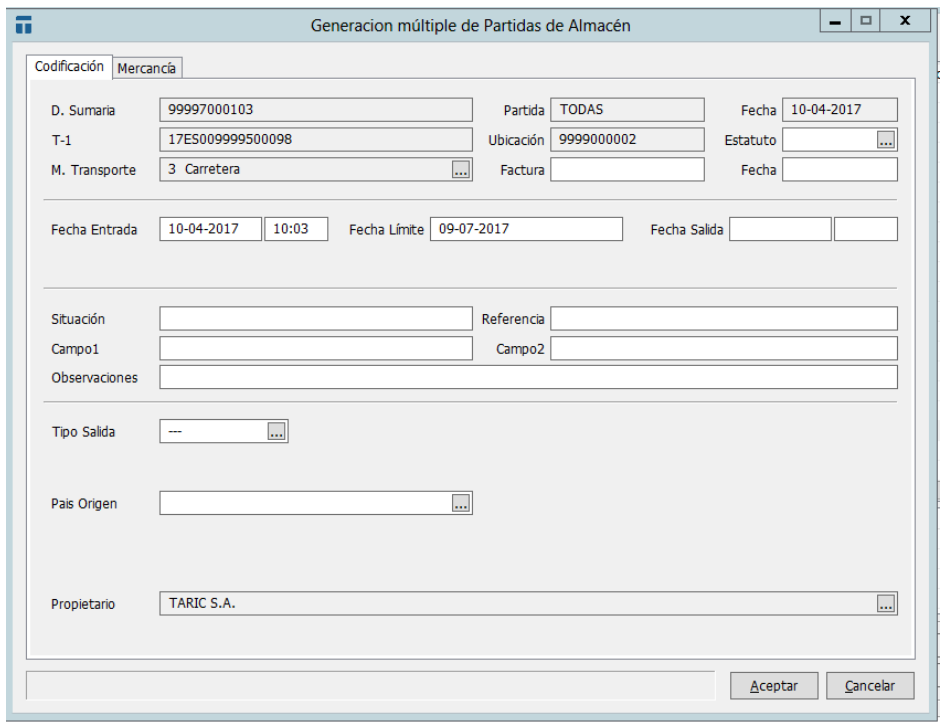

#### Generacion múltiple de Partidas de Almacén

 $\times$ 

 $\equiv$ 

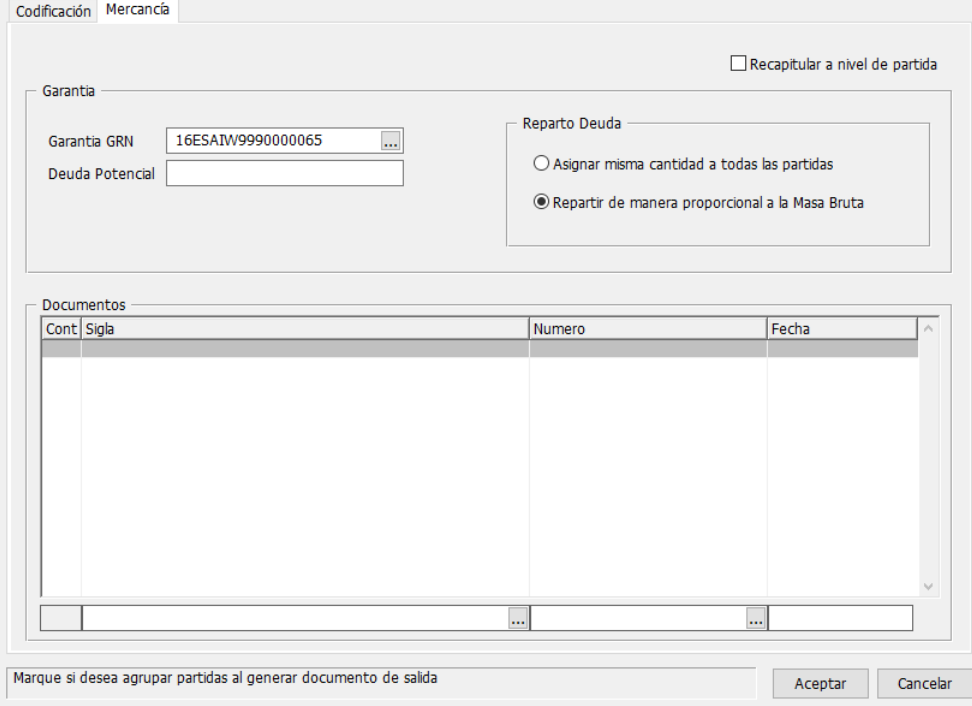

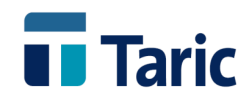

#### **Importante:**

Para aquellos casos en los que en el momento de la vinculación al ADT no hay posibilidad de realizar el cálculo exacto de la deuda potencial, por no conocer valor y/o identificación precisa de la mercancía, la aplicación permite la asignación de un **valor a tanto alzado de deuda potencial.**

En estos casos, la legislación permite establecer una cantidad de **10.000** € por declaración que vincula mercancía al ADT.

Dicho valor, por defecto, se asignará haciendo un reparto proporcional en base a la masa bruta entre todas las PDA que van a generarse a partir de las partidas de la sumaria capturadas y seleccionadas. También puede elegirse asignar ese valor a todas las partidas generadas.

Si, por el contrario, el operador conoce la información precisa y necesaria para el cálculo de la deuda potencial de las mercancías, la casilla "deuda potencial" se dejará en blanco. Posteriormente, el operador deberá incluir manualmente la información de detalle de mercancía (valor y partida arancelaria) en cada una de las PDA para, a través del acceso al arancel, registrar la deuda potencial exacta de cada una de las mercancías de las PDA generadas (ver páginas 6, 7 y 8).

### <span id="page-16-0"></span>**Utilidades adicionales para garantizar un conjunto de PDA (cálculo de deuda y anotaciones de deducción en garantía)**

Para los casos en que no se han garantizado (calculado y registrado deuda potencial) ciertas PDA, la aplicación permite realizar asignaciones de deuda de una forma global. Se contemplan los siguientes casos.

#### <span id="page-16-1"></span>**Garantizar un conjunto de PDA con cálculo exacto de deuda potencial**

Una vez seleccionadas una o un conjunto de PDA sin garantizar, pero que necesariamente tienen completadas las casillas *Estatuto* (TER o COM), *Valor* y *Código Taric*, pulsando las teclas **Ctrl-9**, la aplicación de forma automática y transparente para el usuario intentará realizar el cálculo exacto de la deuda de cada una de las PDA seleccionadas

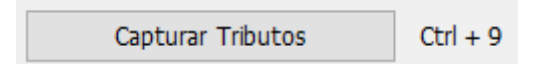

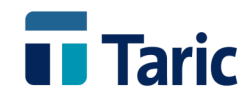

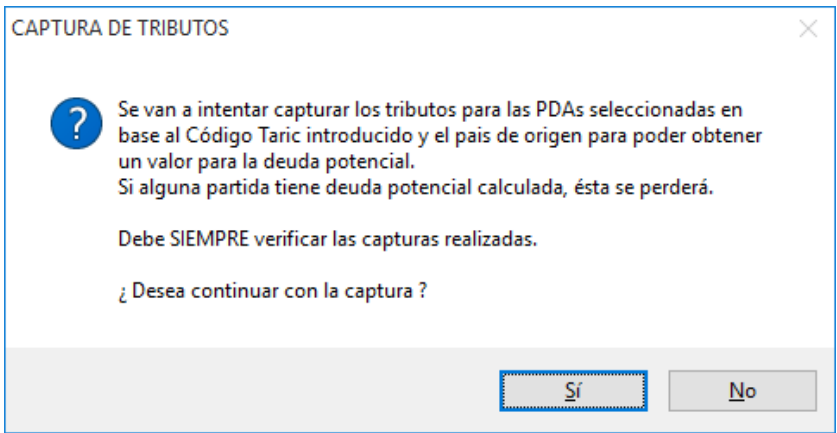

El proceso termina con la presentación por pantalla de un resumen de las acciones realizadas.

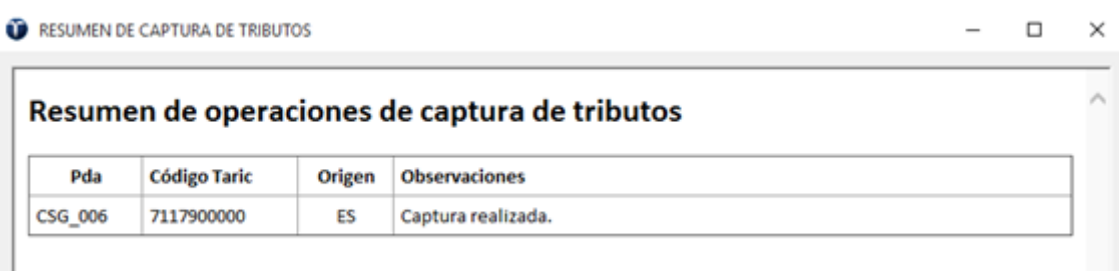

Para todas aquellas PDA en las que en el informe aparezca la mención "Captura realizada", se habrá asignado su deuda potencial y generado automáticamente un apunte de deducción por dicho importe en el saldo de la garantía especificada.

Para las PDA sobre las que no se ha podido calcular de forma transparente su deuda potencial, aparecerá la mención "No se ha podido realizar la captura de tributos". Probablemente esto se deba a :

- No tengan completadas la casilla *Valor* y/o *Código Taric*, o
- estando correctamente completadas, dicha partida arancelaria tiene un tipo de derechos específico en el que haya que incorporar adicionalmente un tipo de unidades distinta a los kilos brutos o netos, o
- la partida arancelaria asignada esté sujeta a Impuestos Especiales.

En estos casos de forma individual deberá abrirse cada PDA, completar lo necesario y capturar la liquidación (deuda potencial) como se ha comentado en las páginas 6, 7 y 8.

#### <span id="page-17-0"></span>**Garantizar un conjunto de PDA con cálculo de deuda potencial a tanto alzado**

Este puede ser el caso de una o un conjunto de PDA que se corresponden con una o un conjunto de partidas de una misma declaración sumaria sobre las que no se conocen los suficientes datos (valor y/o identificación precisa de la mercancía) y por tanto no es posible realizar un cálculo exacto de deuda potencial.

Como hemos comentado anteriormente, el CAU permite para estos casos asignar una cantidad "a tanto alzado" de 10.000 € por declaración de vinculación al Depósito Temporal.

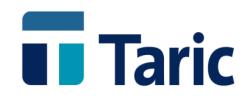

De este modo, una vez seleccionado un conjunto de PDA con mercancías incluidas en una misma declaración sumaria, pulsando las teclas **Ctrl-G:**

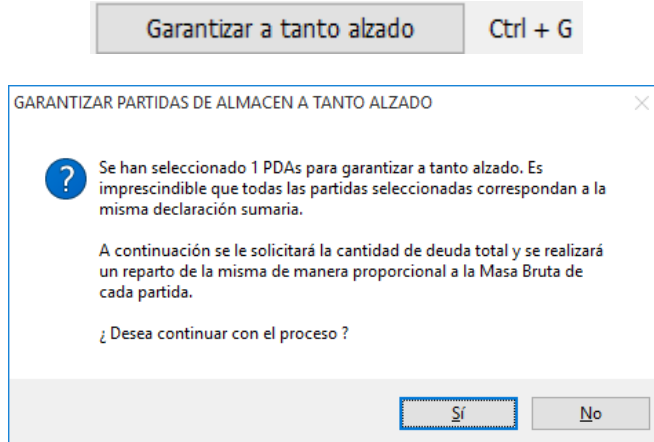

Se permite asignar globalmente a dicho conjunto de PDA un importe, por defecto 10.000 €

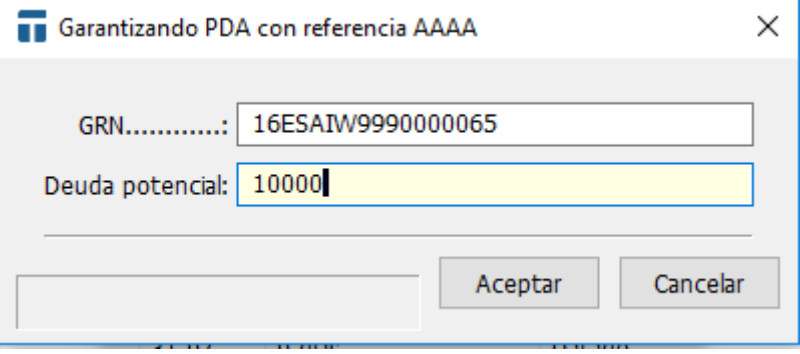

La cantidad introducida será repartida de manera proporcional a la masa bruta entre todas las PDA seleccionadas, asignando dichas cantidades como deuda potencial y generando, por dichos importes, apuntes de deducción en el saldo de la garantía.

#### <span id="page-18-0"></span>**Otras utilidades**

Desde la lista de PDA se han habilitado una serie de utilidades relacionadas con el control de garantía del ADT. Algunas de ellas ya han sido explicadas en alguna sección anterior. Pueden ejecutarse desde combinaciones de teclas o bien abriendo el correspondiente menú de botones tras pulsar F9:

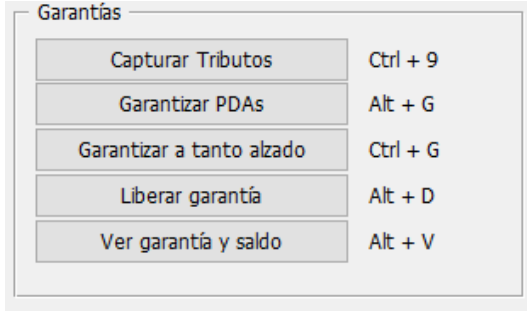

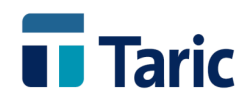

- **Ctrl-9 – Capturar Tributos**. Permite, siempre que sea posible, capturar los tributos de las mercancías incluidas en las PDA, calcular su deuda potencial y realizar el apunte de dicha deuda como importe de deducción en la garantía. La PDA debe tener asignado *Código Taric*, *Valor* y *Masa bruta*. Para mas detalle ver páginas 6, 7 y 8.
- **Alt-G – Garantizar PDA**. Dado un conjunto de PDA, permite calcular su deuda potencial individualmente y realizar el apunte de dicha deuda como importe de deducción en la garantía. Las PDA deben no estar garantizadas previamente y los tributos deben estar previamente capturados.
- **Ctrl-G -Garantizar a tanto alzado**. Dado un conjunto de PDA que no están garantizadas, permite asignar una cantidad fija (10.000 € por defecto) como deuda potencial de dicho conjunto de PDA. Dicho importe se repartirá en proporción a la masa bruta entre las PDA seleccionadas, generándose un apunte de deducción en la garantía para cada PDA por sus respectivos importes de deuda.
- **Alt-D – Liberar garantía**. Dado un conjunto de PDA garantizadas, sobre los que se quiere recalcular su deuda potencial, se permite eliminar su deuda potencial y apunte en garantía. De este modo, podrá recalcularse la deuda y realizar de nuevo el correspondiente apunte en garantía mediante las opciones **Ctrl-9** y **Alt-G** para deudas exactas o **Ctrl-G** para deudas a tanto alzado.
- **Alt-V – Ver garantía y saldo**. Permite acceder a la garantía, saldo y apuntes afectados.

## <span id="page-19-0"></span>**Registros de salida del Depósito Temporal. Pagos o restablecimiento de importes sobre la garantía**

Tal y como comentábamos en la sección "Principios generales de control" de este documento, los restablecimientos de los importes de garantía, denominados **pagos** en la aplicación (aunque no existe un pago en el sentido real o efectivo), se generan automáticamente a partir de las declaraciones de salida del almacén, ya sean realizadas desde la propia aplicación o bien sean registradas manualmente en el caso en que las declaraciones hayan sido realizadas por terceros.

#### <span id="page-19-1"></span>**Registro automático a partir de las declaraciones de salida**

La aplicación permite, a partir de una PDA o un conjunto de PDA, preparar de forma automatizada una o varias declaraciones de salida del Depósito Temporal (DUA, DVD, Tránsito, etc.) en función de los tipos de declaración y destino aduanero que hayan sido pre-registrados en cada una de dichas PDA.

Para ello, una vez localizado un conjunto de PDA, se seleccionan aquellas sobre las que se desea generar declaraciones de salida y pulsando **Ctrl-D** la aplicación va generando los diferentes expedientes según el tipo de declaración predefinida en cada PDA.

De este modo, estas PDA y los expedientes de declaración quedan totalmente asociados.

Una vez dichos expedientes hayan sido completados con la información adicional necesaria, se envían las declaraciones a la AEAT, que tras ser aceptadas (registradas con MRN y circuito),

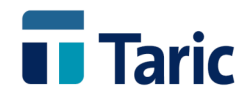

asignarán automáticamente la información de registro de salida a las PDA afectadas. Cuando tengan el levante, automáticamente se "liberan" en la garantía los pagos/restablecimientos con importe de deuda retenida en proporción a la masa bruta de las mercancías que han sido incluidas en la declaración de salida.

#### <span id="page-20-0"></span>**Registro manual de las declaraciones de salida**

Si las declaraciones de salida no son generadas desde la aplicación, la información de registro (MRN, fechas, etc.) deberá incluirse manualmente pulsando Ctrl-R sobre el conjunto de PDA cuyas mercancías han sido incluidas en dicha declaración de salida.

#### **Registro de una única PDA**

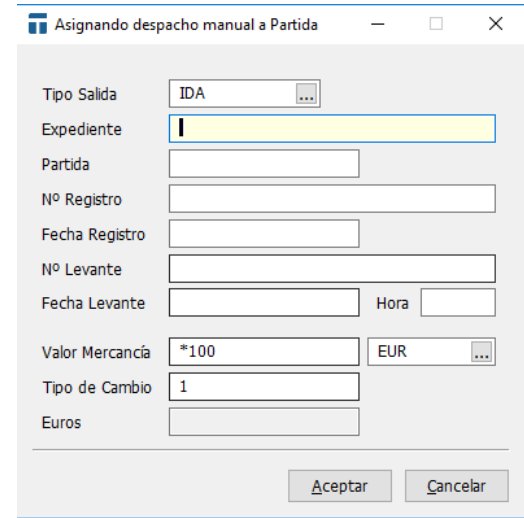

#### **Registro de múltiples PDA**

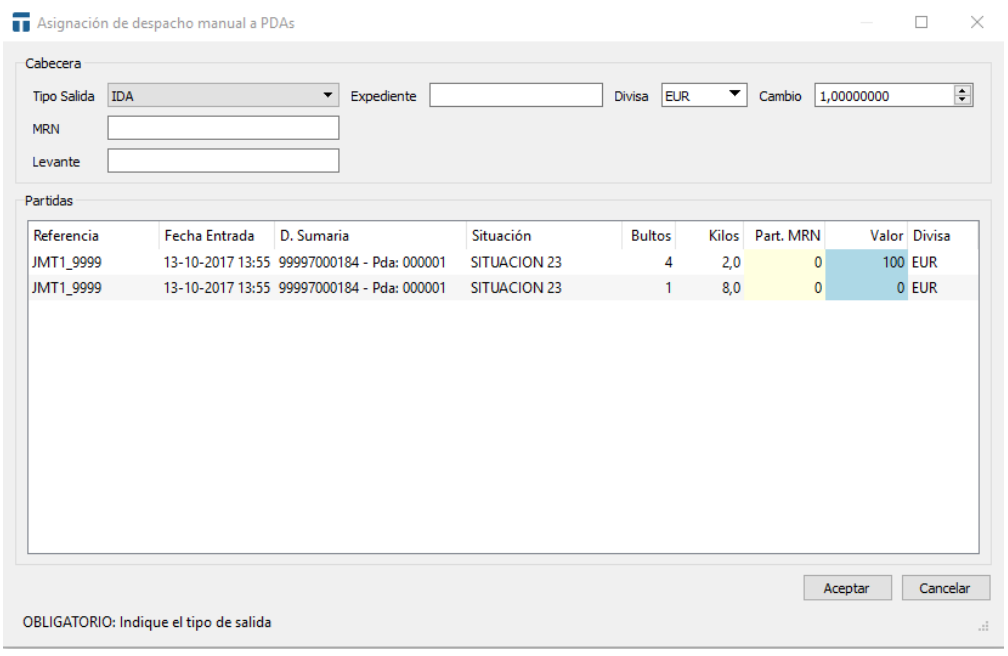

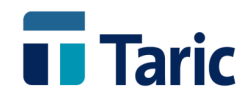

A partir de ese momento, la aplicación automáticamente registra en la garantía los correspondientes pagos/restablecimientos, "liberando" de la garantía los importes de deuda retenida en proporción a la masa bruta de las mercancías que han sido incluidas en la declaración de salida.

## <span id="page-21-0"></span>**Listados de control de movimientos sobre la garantía**

La aplicación permite sacar dos tipos de listados de movimientos sobre la garantía entre un rango de fechas, uno con detalle de todos los movimientos incluyendos saldos, apuntes a deducir y pagos o restablecimientos, y otro mas resumido con saldos totales por día.

Para acceder a ellos deberá pulsarse las teclas **Ctrl-M** desde la consulta de garantías, que puede obtenerse:

- Desde el Menú Principal *Aplicación / Garantías / Buscar*
- Pulsando **Alt-V** desde la lista de PDA

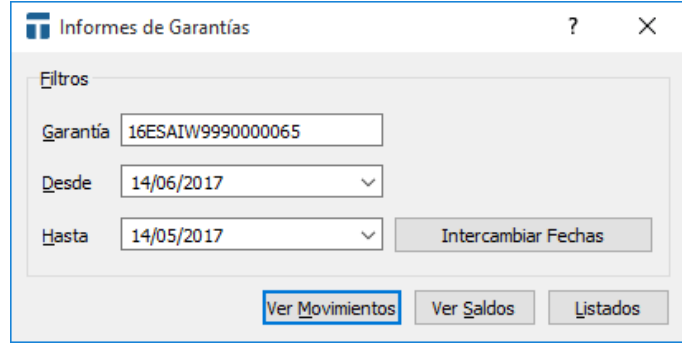

De este modo, dado un rango de fechas ascendente o descendente:

 Pulsando el botón "Ver Movimientos", se obtiene un listado con detalle de fecha, tipo (apunte o pago/restablecimiento), importe (con signo negativo si es apunte y positivo si es pago/restablecimiento) y saldo.

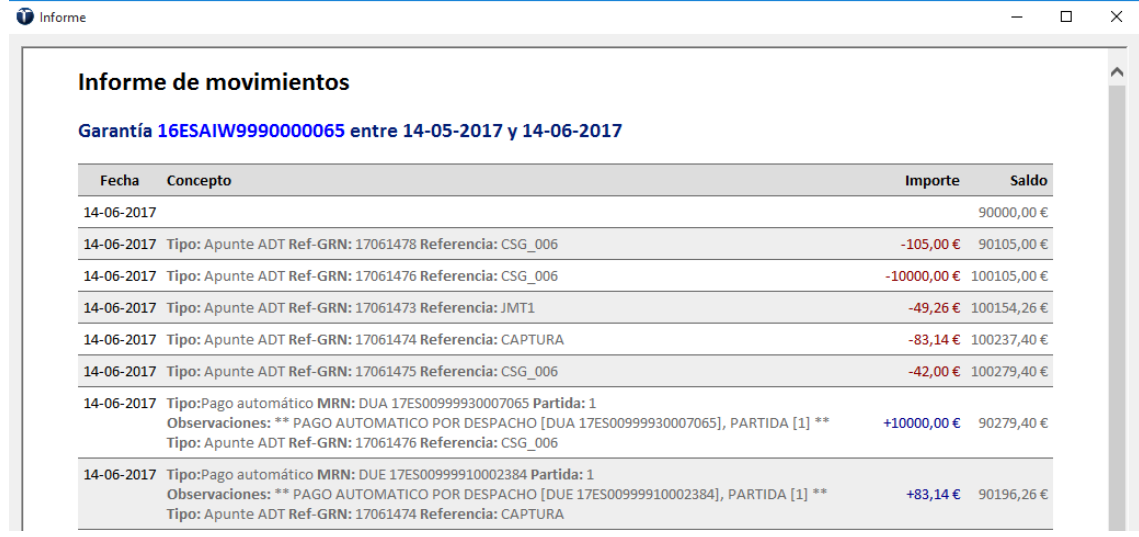

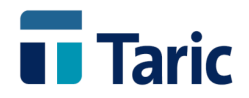

 Pulsando el botón "Ver Saldos", se obtiene un listado más genérico con fecha y saldos a fecha.

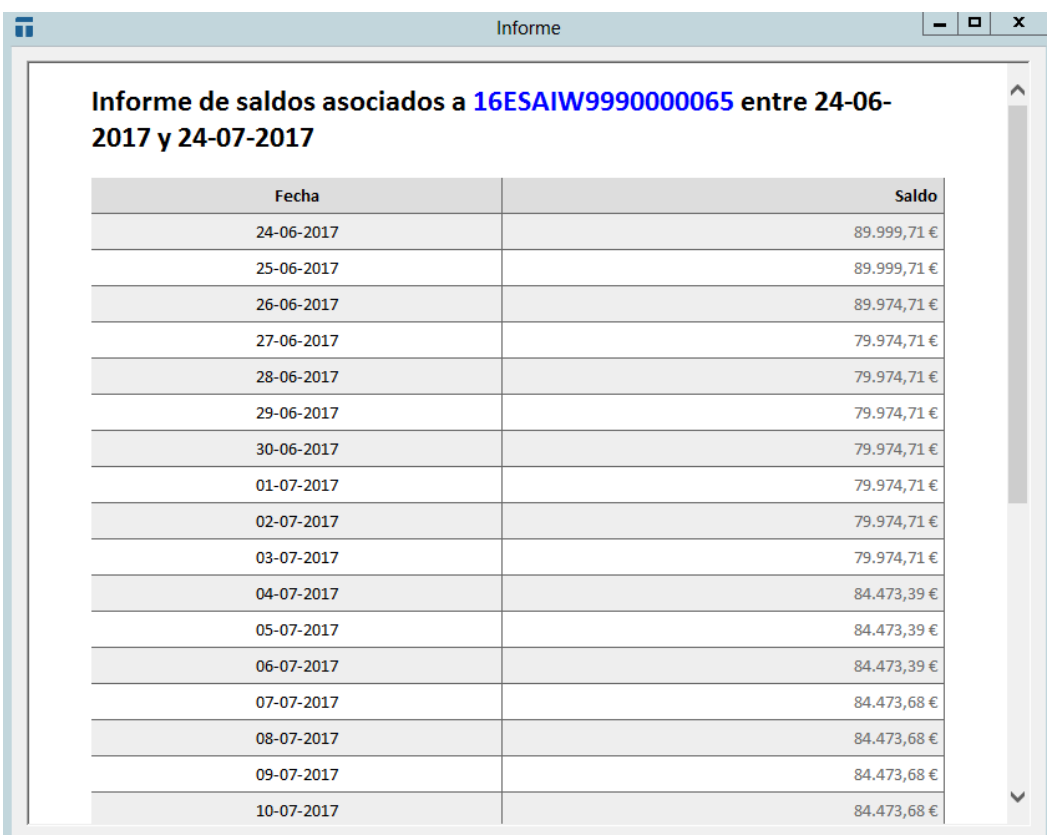